## **Step 1:**

Select the **Sign In** option at the top of the GAfutures.org homepage.

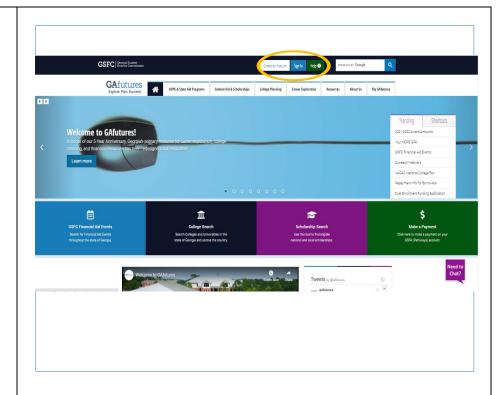

## Step 2:

Enter your **Username and Password information**, then select **Sign In**.

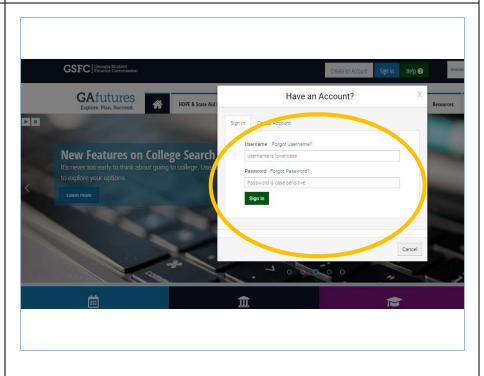

## **Step 3:**

Select the **My High School Transcript** option.

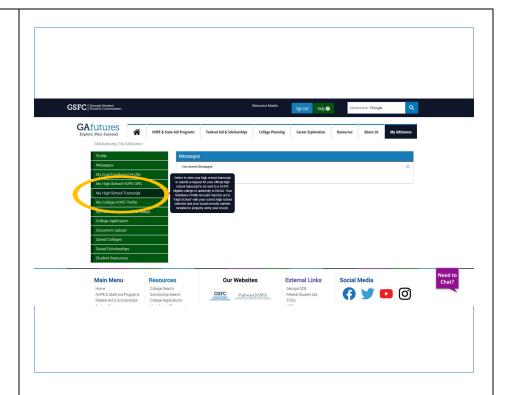

## Step 4:

Electronic Transcript Requests can only be made if your high school allows you to request them through GAfutures.

To complete the request, select the **eligible colleges** in Georgia where you want your transcript to be sent, complete remaining fields, select Send.

Note: Make sure all information is entered in order for your request to be processed.

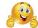

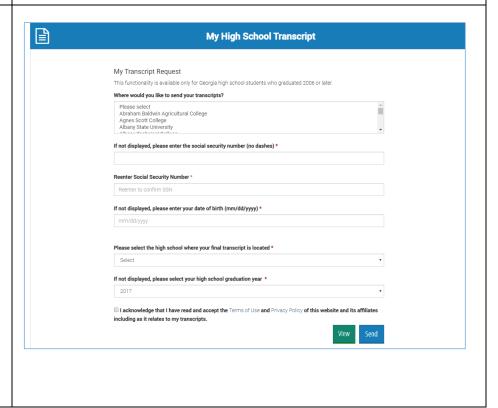

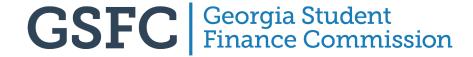